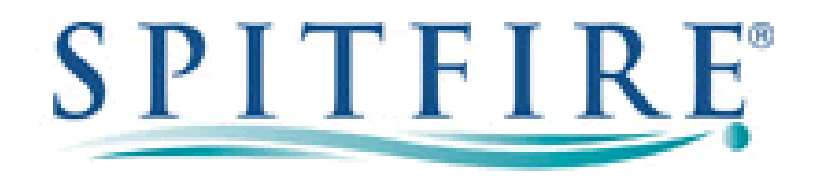

## **Configuring Kerio Operator 1.2.1 for Spitfire SIP Trunks**

This document is a guideline for configuring Spitfire SIP trunks onto Kerio Operator 1.2.1 and includes the settings required for Inbound DDI routing and Outbound CLI presentation. The settings contained within have been tested and are known to work at the time of testing.

SIP trunk details such as account number and password will be provided separately.

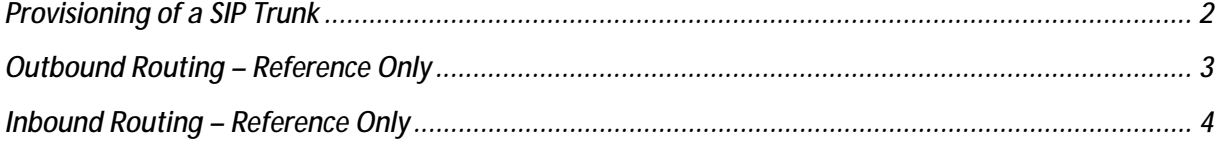

## **Provisioning of a SIP Trunk**

**Any settings not mentioned below can be left as default or determined by the installer** 

**Configuration > Call Routing > Add a SIP Interface** 

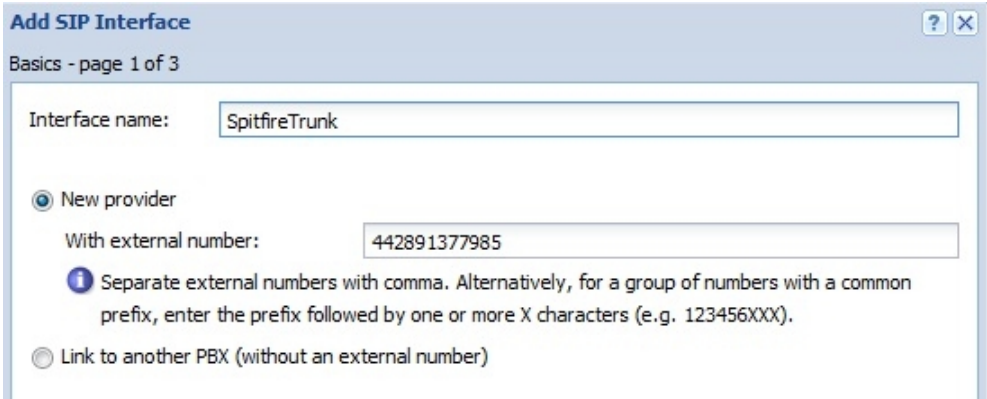

- **Interface name:** SpitfireTrunk (logical name for the SIP trunk, can be determined by the installer
- **With external number:** Telephone number or numbers provided by Spitfire, multiple numbers must be separated by a comma

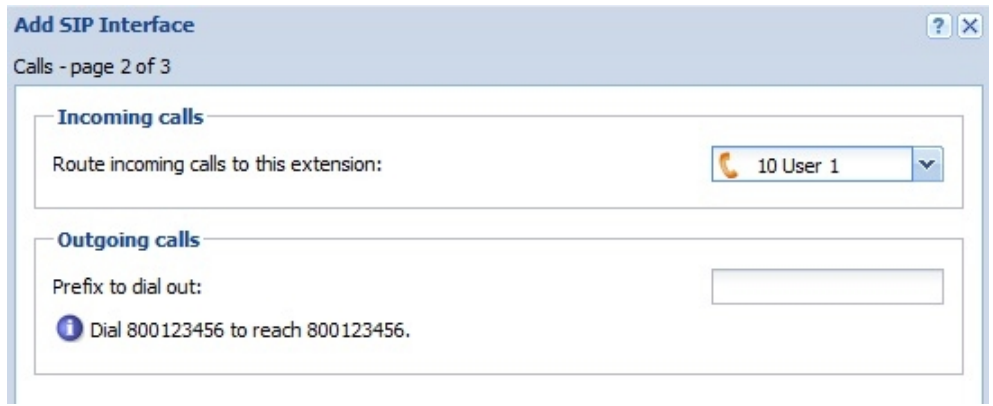

• **Route incoming calls to this extension:** Select an extension which should from the dropdown menu (for help setting up extensions or groups, please see the documentation supplied by Kerio)

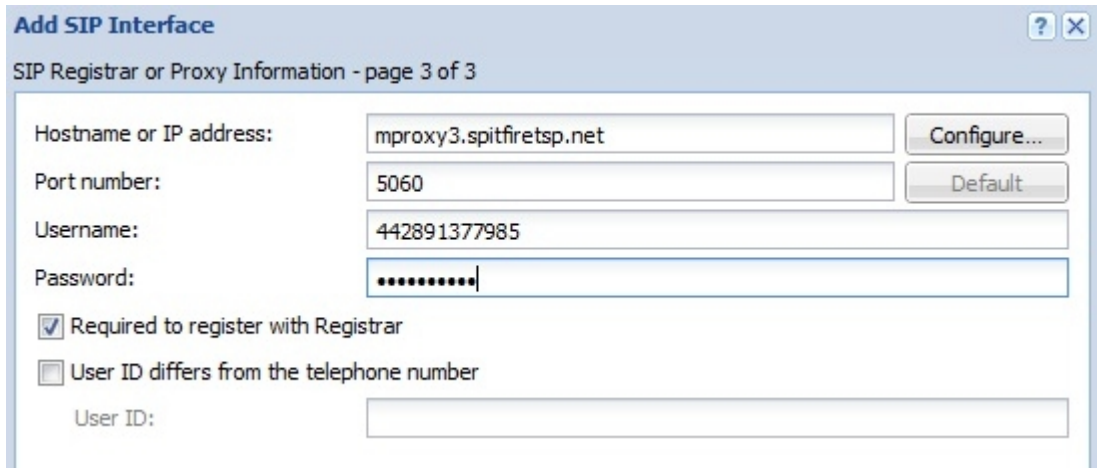

- **Hostname or IP address:** mproxy3.spitfiretsp.net (Provided by Spitfire)
- **Port number:** 5060
- **Username:** 442891377985 (Provided by Spitfire)
- **Password:** password (Provided by Spitfire)
- Tick the box next to 'Required to register with Registrar'

## **Outbound Routing – Reference Only**

**Configuration > Call Routing > Routing of outgoing calls** 

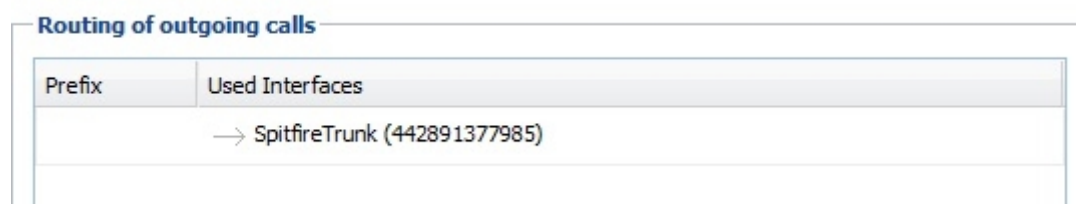

• Kerio Operator populates the outgoing routes automatically, it should look like the screenshot above

**Configuration > Extensions > Edit > Edit Extension > Advanced** 

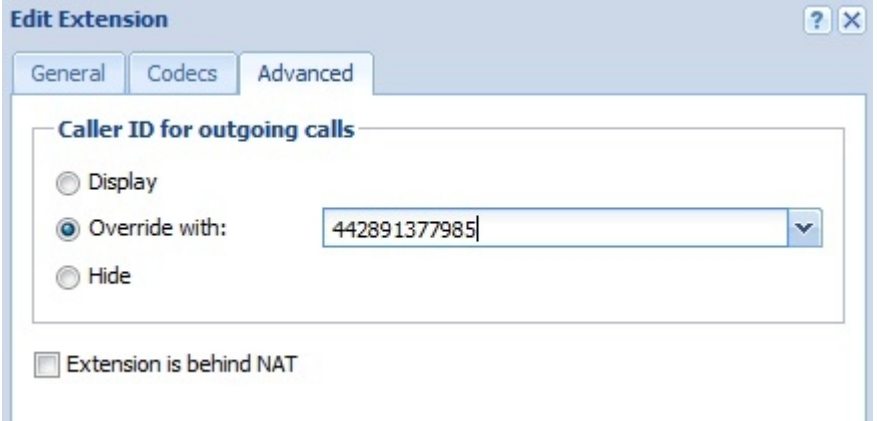

• **You must set each extension to override their CLI with the trunk number provided by Spitfire or outgoing calls will fail – Kerio Operator does not support presenting own CLI** 

## **Inbound Routing – Reference Only**

**Configuration > Call Routing > Interfaces and routing of incoming calls** 

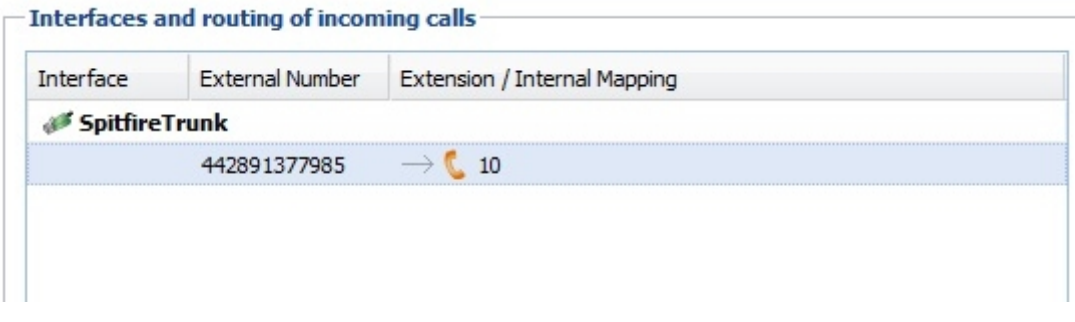

- Select incoming number (this will be one of the numbers provided by Spitfire that you entered at the top of this guide in – Add a SIP Interface)
- Right click this number and click edit

**Configuration > Call Routing > Interfaces and routing of incoming calls > Edit Incoming Call** 

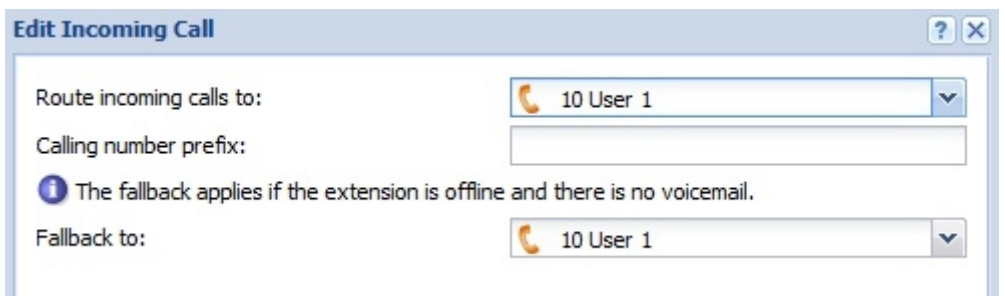

• **Route incoming calls to**: You can now select an extension or group from the dropdown menu to route calls to this DDI to